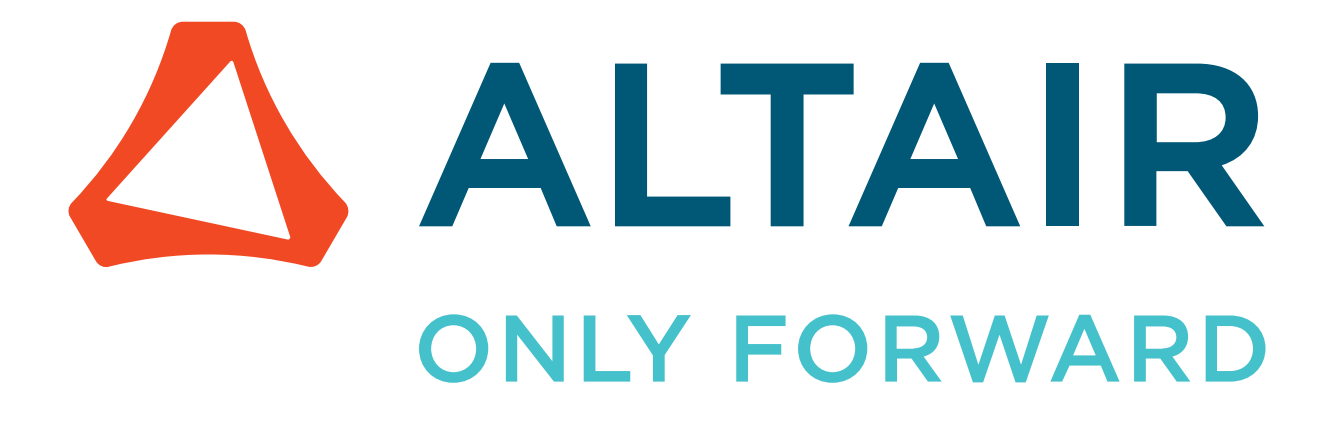

## Altair® Flux® & Altair® FluxMotor® 2024

## Installation Guide

Updated: 04/16/2024

altair.com

# <span id="page-1-0"></span>**Intellectual Property Rights Notice**

Copyright © 1986-2024 Altair Engineering Inc. All Rights Reserved.

This Intellectual Property Rights Notice is exemplary, and therefore not exhaustive, of the intellectual property rights held by Altair Engineering Inc. or its affiliates. Software, other products, and materials of Altair Engineering Inc. or its affiliates are protected under laws of the United States and laws of other jurisdictions.

In addition to intellectual property rights indicated herein, such software, other products, and materials of Altair Engineering Inc. or its affiliates may be further protected by patents, additional copyrights, additional trademarks, trade secrets, and additional other intellectual property rights. For avoidance of doubt, copyright notice does not imply publication. Copyrights in the below are held by Altair Engineering Inc. or its affiliates. Additionally, all non-Altair marks are the property of their respective owners. If you have any questions regarding trademarks or registrations, please contact marketing and legal.

This Intellectual Property Rights Notice does not give you any right to any product, such as software, or underlying intellectual property rights of Altair Engineering Inc. or its affiliates. Usage, for example, of software of Altair Engineering Inc. or its affiliates is governed by and dependent on a valid license agreement.

### **Altair® HyperWorks®, a Design & Simulation Platform Altair® AcuSolve®** ©1997-2024 **Altair® Activate®** ©1989-2024 **Altair® Automated Reporting Director™** ©2008-2022 **Altair® Battery Damage Identifier™** ©2019-2024 **Altair® Battery Designer™** ©2019-2024 **Altair® CFD™** ©1990-2024 **Altair Compose®** ©2007-2024 **Altair® ConnectMe™** ©2014-2024 **Altair® DesignAI™** ©2022-2024 **Altair® EDEM™** ©2005-2024 **Altair® EEvision™** ©2018-2024 **Altair® ElectroFlo™** ©1992-2024 **Altair Embed®** ©1989-2024 **Altair Embed® SE** ©1989-2024 **Altair Embed®/Digital Power Designer** ©2012-2024 **Altair Embed®/eDrives** ©2012-2024 **Altair Embed® Viewer** ©1996-2024 **Altair® e-Motor Director™** ©2019-2024

- **Altair® ESAComp®** ©1992-2024
- **Altair® expertAI™ ©** 2020-2024
- **Altair® Feko®** ©1999-2024
- **Altair® Flow Simulator™** ©2016-2024
- **Altair® Flux®** ©1983-2024
- **Altair® FluxMotor®** ©2017-2024
- **Altair® GateVision PRO™** ©2002-2024
- **Altair® Geomechanics Director™** ©2011-2022
- **Altair® HyperCrash®** ©2001-2023
- **Altair® HyperGraph®** ©1995-2024
- **Altair® HyperLife®** ©1990-2024
- **Altair® HyperMesh®** ©1990-2024
- **Altair® HyperMesh® CFD** ©1990-2024
- **Altair® HyperMesh ® NVH** ©1990-2024
- **Altair® HyperSpice™** ©2017-2024
- **Altair® HyperStudy®** ©1999-2024
- **Altair® HyperView®** ©1999-2024
- **Altair® HyperView Player®** ©2022-2024
- **Altair® HyperWorks®** ©1990-2024
- **Altair® HyperWorks® Design Explorer** ©1990-2024
- **Altair® HyperXtrude®** ©1999-2024
- **Altair® Impact Simulation Director™** ©2010-2022
- **Altair® Inspire™** ©2009-2024
- **Altair® Inspire™ Cast** ©2011-2024
- **Altair® Inspire™ Extrude Metal** ©1996-2024
- **Altair® Inspire™ Extrude Polymer** ©1996-2024
- **Altair® Inspire™ Form** ©1998-2024
- **Altair® Inspire™ Mold** ©2009-2024
- **Altair® Inspire™ PolyFoam** ©2009-2024
- **Altair® Inspire™ Print3D** ©2021-2024
- **Altair® Inspire™ Render** ©1993-2024
- **Altair® Inspire™ Studio** ©1993-2024
- **Altair® Material Data Center™** ©2019-2024

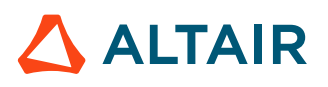

**Altair® Material Modeler™** ©2019-2024 **Altair® Model Mesher Director™** ©2010-2024 **Altair® MotionSolve®** ©2002-2024 **Altair® MotionView®** ©1993-2024 **Altair® Multi-Disciplinary Optimization Director™** ©2012-2024 **Altair® Multiscale Designer®** ©2011-2024 **Altair® newFASANT™** ©2010-2020 **Altair® nanoFluidX®** ©2013-2024 **Altair® NVH Director™** ©2010-2024 **Altair® NVH Full Vehicle™** ©2022-2024 **Altair® NVH Standard™** ©2022-2024 **Altair® OmniV™** ©2015-2024 **Altair® OptiStruct®** ©1996-2024 **Altair® physicsAI™** ©2021-2024 **Altair® PollEx™** ©2003-2024 **Altair® PSIM™** ©1994-2024 **Altair® Pulse™** ©2020-2024 **Altair® Radioss®** ©1986-2024 **Altair® romAI™** ©2022-2024 **Altair® RTLvision PRO™** ©2002-2024 **Altair® S-CALC™** ©1995-2024 **Altair® S-CONCRETE™** ©1995-2024 **Altair® S-FRAME®** ©1995-2024 **Altair® S-FOUNDATION™** ©1995-2024 **Altair® S-LINE™** ©1995-2024 **Altair® S-PAD™** ©1995-2024 **Altair® S-STEEL™** ©1995-2024 **Altair® S-TIMBER™** ©1995-2024 **Altair® S-VIEW™** ©1995-2024 **Altair® SEAM®** ©1985-2024 **Altair® shapeAI™** ©2021-2024 **Altair® signalAI™** ©2020-2024 **Altair® Silicon Debug Tools™** ©2018-2024

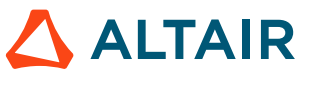

**Altair® SimLab®** ©2004-2024 **Altair® SimLab® ST** ©2019-2024 **Altair® SimSolid®** ©2015-2024 **Altair® SpiceVision PRO™** ©2002-2024 **Altair® Squeak and Rattle Director™** ©2012-2024 **Altair® StarVision PRO™** ©2002-2024 **Altair® Structural Office™** ©2022-2024 **Altair® Sulis™** ©2018-2024 **Altair® Twin Activate®** ©1989-2024 **Altair® ultraFluidX®** ©2010-2024 **Altair® Virtual Gauge Director™** ©2012-2024 **Altair® Virtual Wind Tunnel™** ©2012-2024 **Altair® Weight Analytics™** ©2013-2022 **Altair® Weld Certification Director™** ©2014-2024 **Altair® WinProp™** ©2000-2024 **Altair® WRAP™** ©1998-2024 **Altair® HPCWorks®, a HPC & Cloud Platform Altair® Allocator™** ©1995-2024 **Altair® Access™** ©2008-2024 **Altair® Accelerator™** ©1995-2024 **Altair® Accelerator™ Plus** ©1995-2024 **Altair® Breeze™** ©2022-2024 **Altair® Cassini™** ©2015-2024 **Altair® Control™** ©2008-2024 **Altair® Desktop Software Usage Analytics™** (DSUA) ©2022-2024 **Altair® FlowTracer™** ©1995-2024 **Altair® Grid Engine®** ©2001, 2011-2024 **Altair® InsightPro™** ©2023-2024 **Altair® Hero™** ©1995-2024 **Altair® Liquid Scheduling™** ©2023-2024 **Altair® Mistral™** ©2022-2024 **Altair® Monitor™** ©1995-2024 **Altair® NavOps®** ©2022-2024

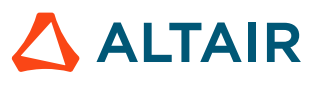

**Altair® PBS Professional®** ©1994-2024 **Altair® PBS Works™** ©2022-2024 **Altair® Software Asset Optimization (SAO)** ©2007-2024 **Altair® Unlimited™** ©2022-2024 **Altair® Unlimited Data Analytics Appliance™** ©2022-2024 **Altair® Unlimited Virtual Appliance™** ©2022-2024 **Altair RapidMiner®, a Data Analytics & AI Platform Altair® AI Hub** ©2001-2023 **Altair® AI Edge** ©2001-2023 **Altair® AI Cloud** ©2001-2023 **Altair® AI Studio** ©2001-2023 **Altair® Analytics Workbench™** ©2002-2024 **Altair® Knowledge Hub™** ©2017-2024 **Altair® Knowledge Studio®** ©1994-2024 **Altair® Knowledge Studio® for Apache Spark** ©1994-2024 **Altair® Knowledge Seeker™** ©1994-2024 **Altair® IoT Studio™** ©2002-2024 **Altair® Monarch®** ©1996-2024 **Altair® Monarch® Classic** ©1996-2024 **Altair® Monarch® Complete™** ©1996-2024 **Altair® Monarch® Data Prep Studio** ©2015-2024 **Altair® Monarch Server™** ©1996-2024 **Altair® Panopticon™** ©2004-2024 **Altair® Panopticon™ BI** ©2011-2024 **Altair® SLC™** ©2002-2024 **Altair® SLC Hub™** ©2002-2024 **Altair® SmartWorks™** ©2002-2024 **Altair® RapidMiner®** ©2001-2023

**Altair One®** ©1994-2024

**Altair® License Utility™** ©2010-2024

**Altair® TheaRender®** ©2010-2024

**Altair® OpenMatrixTM** ©2007-2024

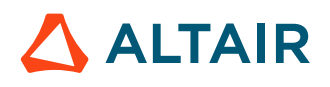

### **Altair® OpenPBS®** ©1994-2024 **Altair® OpenRadiossTM** ©1986-2024

2024

March 14, 2024

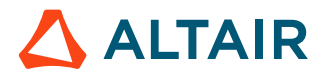

# <span id="page-7-0"></span>**Technical Support**

Altair provides comprehensive software support via web FAQs, tutorials, training classes, telephone, and e-mail.

### **Altair One**

Altair One ([https://altairone.com/](https://altairone.com/dashboard)) is Altair's customer portal giving you access to the Marketplace, the Community, Managed Licenses, Altair Drive, My Apps, and the Learning Center. We recommend that all users create an Altair One account and use it as their primary portal for everything Altair.

### **Altair Community**

Visit the Altair Community (<https://community.altair.com/community>) where you can participate in forums, share insights, access knowledge base articles, and contact Support. Once you login to the Altair Community, subscribe to the forums and user groups to get up-to-date information about release updates, upcoming events, and questions asked by your fellow members.

These valuable resources help you discover, learn and grow, all while having the opportunity to network with fellow explorers like yourself.

Once your Altair One account is set up, use this link to access the Altair support page: [www.altair.com/](https://www.altair.com/customer-support/) [customer-support/](https://www.altair.com/customer-support/)

### **Altair Learning**

Altair's in-person, online, and self-paced trainings provide hands-on introduction to our products, focusing on overall functionality. Trainings are conducted at our corporate and regional offices.

For more information visit: <https://learn.altair.com/>

If you are interested in training at your facility, contact your account manager or technical specialist for more details.

### **Telephone and E-mail**

If you are unable to contact Altair support via the customer portal, you may reach out to technical support via phone or e-mail. Use the following table as a reference to locate the support office for your region.

Altair support portals are available 24x7 and our global support engineers are available during normal Altair business hours in your region.

When contacting Altair support, specify the product and version number you are using along with a detailed description of the problem. It is beneficial for the support engineer to know what type of workstation, operating system, RAM, and graphics board you have, so include that in your communication.

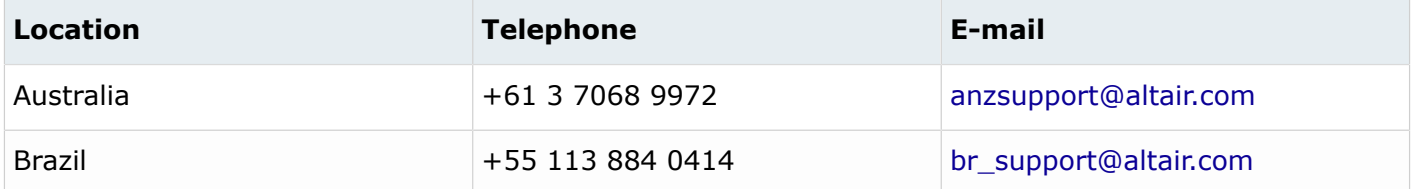

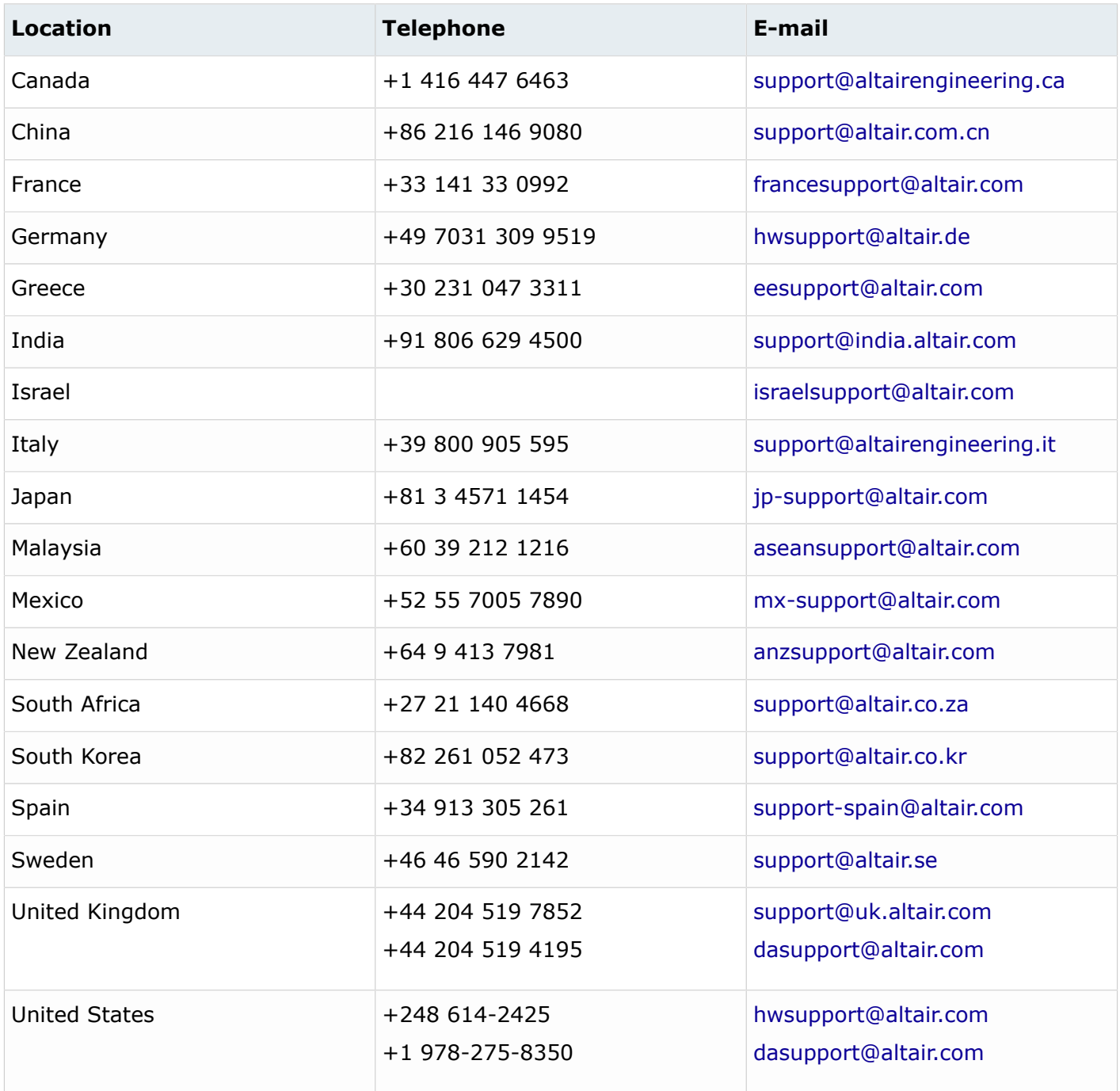

If your company is being serviced by an Altair partner, you can find that information on our web site at [https://www.altair.com/PartnerSearch/.](https://www.altair.com/PartnerSearch)

See [www.altair.com](http://www.altair.com/) for complete information on Altair, our team, and our products.

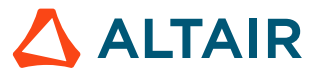

## **Contents**

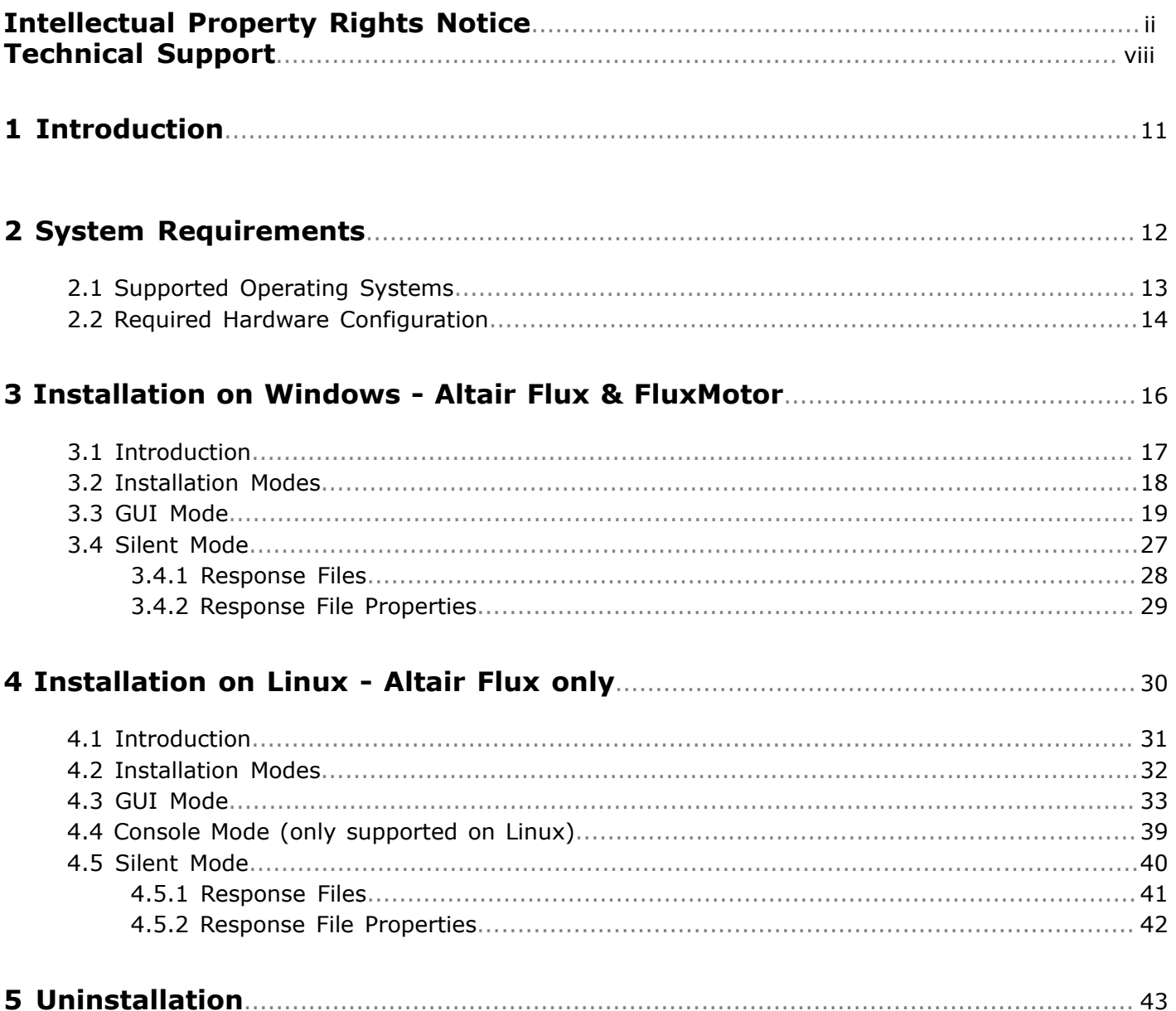

## <span id="page-10-0"></span>**Introduction 1**

This installation guide provides instructions for the Altair Flux & FluxMotor 2024 installation on supported platforms.

This installation includes the following Altair Simulation 2024 applications:

- Altair Flux
- Altair FluxMotor

where each application makes use of the Altair Units (AUs) licensing system.

The Altair Units licensing allows the Altair License Management (ALM) system to be used if ALM is installed and properly configured. The Altair License Management licensing allows the flexibility to use other Altair Simulation 2024 applications.

In order to run Altair Simulation 2024 applications, you need to connect the applications to the Altair License Management System 15.5 (or higher, using the latest version is recommended). Details of the installation and how to start the Altair License Manager can be found in the *Altair License Management System 15.5 Installation Guide*. The license packages are available on [Altair Connect](https://connect.altair.com/CP/downloads.html?suite=HyperWorks) or [Altair One](https://altairone.com/marketplace) [Marketplace](https://altairone.com/marketplace).

<span id="page-11-0"></span>Before you install Altair Flux & FluxMotor 2024, we recommend that you verify that your computer meets or exceeds the minimum system requirements.

This chapter covers the following:

- [2.1 Supported](#page-12-0) Operating Systems (p. 13)
- 2.2 Required Hardware [Configuration](#page-13-0) (p. 14)

### <span id="page-12-0"></span>**2.1 Supported Operating Systems**

This section presents the operating systems supported by Altair Flux & FluxMotor 2024.

### **Windows**

The Altair Flux & FluxMotor installation is for 64-bit Microsoft Windows.

The supported Windows versions are:

- Windows 10
- Windows 11

#### **Linux**

The Altair Flux workstation installation is for 64-bit Linux workstation platforms.

The supported Linux versions are:

- Red Hat Enterprise Linux 8.4 / Oracle Linux 8.4
- SUSE Linux Enterprise Server 15 SP3

**Note:** Altair FluxMotor is only supported on Windows operating system. 量

#### **Support**

For all the operating systems mentioned above, Altair provides full technical support.

For all the other ones, Altair will give no guarantee regarding the providing of technical support.

### <span id="page-13-0"></span>**2.2 Required Hardware Configuration**

This section presents the hardware configurations required for Altair Flux 2D, Skew, 3D and PEEC & FluxMotor 2024.

### **Processor**

The processors required to run Altair Flux 2D, Skew, 3D and PEEC & FluxMotor should have the following characteristics:

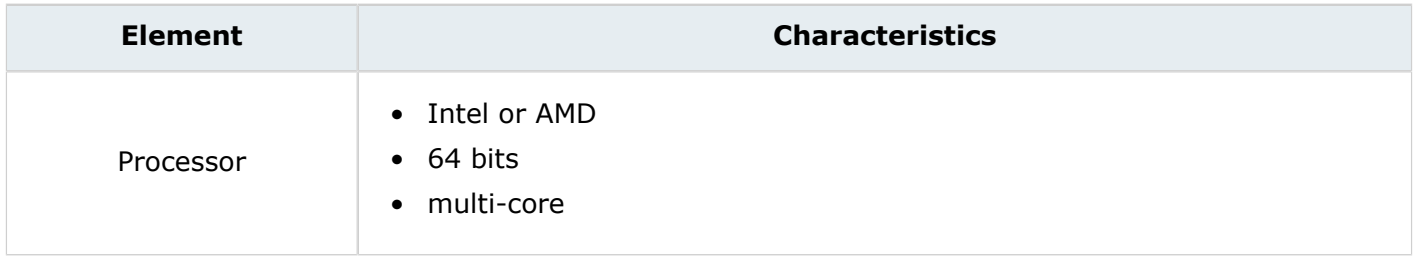

### **Minimum configuration (hard disk and RAM)**

The minimum configuration required to run Altair Flux 2D, Skew, 3D and PEEC & FluxMotor are:

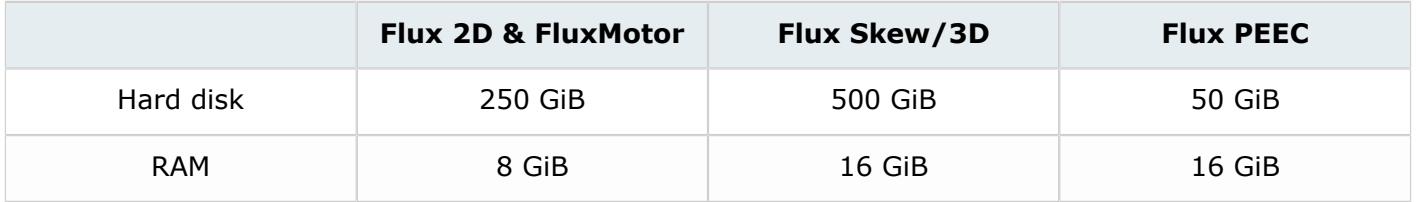

### **Recommended configuration (hard disk and RAM)**

The recommended configuration required to run Altair Flux 2D, Skew, 3D and PEEC & FluxMotor are:

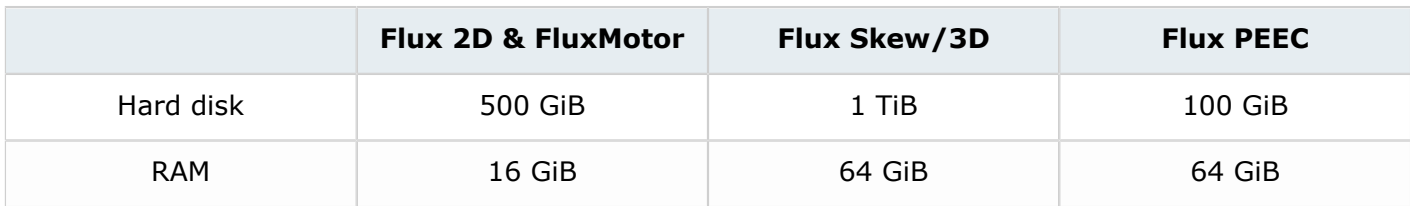

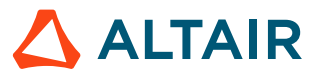

### **Graphic card for Altair Flux**

The graphic cards required to run Altair Flux 2D, Skew, 3D and PEEC should have the following characteristics:

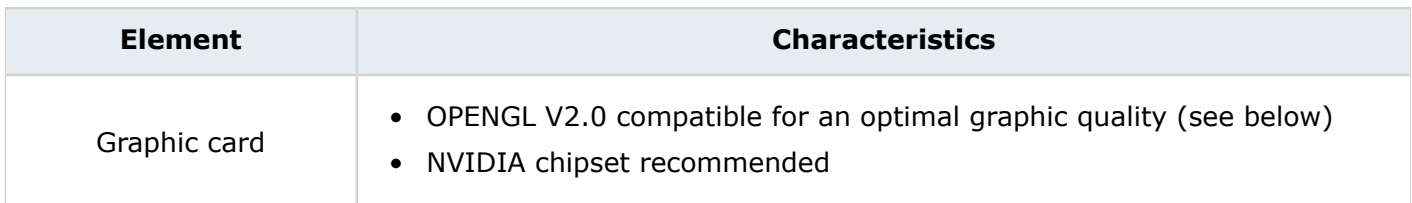

Altair Flux uses the OPENGL V2.0 graphic technology. This technology provides improved rendering and smoother motion when moving objects.

This technology requires:

- the use of a graphic card **compatible with OPENGL V2.0**
- the latest version of the graphic card driver supplied by the manufacturer

A summary of the conditions of use is presented in the table below:

#### **Conditions of use**

Installation of a graphic card compatible with OPENGL V2.0:

- NVIDIA GeForce 6200 and higher
- ATI Radeon X1300 and higher

Installation of the latest version of the card driver

- For NVIDIA: <http://www.nvidia.com/page/home.html>
- For ATI: <http://amd.com>

 $\bullet$ **Warning:** The use of graphic chipsets with shared memory is not recommended. It is preferable to use graphic chipsets with dedicated memory.

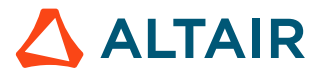

## <span id="page-15-0"></span>**Installation on Windows - Altair Flux & FluxMotor 3**

This chapter deals with the installation on Windows of Altair Flux & FluxMotor 2024.

This chapter covers the following:

- [3.1 Introduction](#page-16-0) (p. 17)
- [3.2 Installation Modes](#page-17-0) (p. 18)
- [3.3 GUI Mode](#page-18-0) (p. 19)
- [3.4 Silent Mode](#page-26-0) (p. 27)

### <span id="page-16-0"></span>**3.1 Introduction**

Each version (major and minor) is a completely independent version. It is installed by default in its own directory and is able to coexist with the older versions.

The software installation runs automatically.

### **Installed components**

The automatic installation installs the following components:

- For Altair Flux:
	- The Altair Flux Version 2024 software
	- The Altair Flux Version 2024 documentation and examples:
		- ∙ the documentation in English version: installation guide and user guide,
		- ∙ the documentation in French version: user guide,
		- ∙ the examples: tutorials and technical papers (in English version only), with the corresponding Flux projects and/or command files.
- For Altair FluxMotor:
	- The Altair FluxMotor Version 2024 software

### **Installation directories**

These components are installed:

- by default:
	- with a user account: in the directory  $C:\Users\{xsername>\Altain\2024$
	- with an administrator account: in the directory C:\Program Files\Altair\2024
- or in any other directory specified by the user during the installation.

**Warning:** The full installation directory path must not include any special characters. Non-ASCII characters are not allowed in the path name while creating the folder in which FluxMotor is installed.

Failure to comply with this instruction may cause the software to malfunction.

In the chosen installation directory:

- For Altair Flux:
	- The Altair Flux 2024 software is installed in the sub-directory flux.
	- The Altair Flux 2024 documentation and examples are installed in the sub-directory flux\Flux\DocExamples.
- For Altair FluxMotor:
	- The Altair FluxMotor 2024 software is installed in the sub-directory fluxmotor.

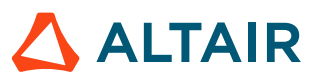

### <span id="page-17-0"></span>**3.2 Installation Modes**

### **Different modes**

Install Altair Flux & FluxMotor 2024 on a machine using either graphical user interface (GUI) mode or silent mode.

The choice of installation modes allows for flexibility in selecting the installation mode that best suits your needs and environment.

### **GUI mode**

The graphical user interface (GUI) mode installation is in the form of a GUI wizard with step-by-step instructions.

### **Silent mode**

A silent mode installation installs Altair Flux & FluxMotor 2024 without requiring any user interaction. The installer makes use of a response file that contains the installation options to run the installation from start to end without any user input.

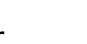

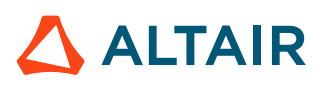

### <span id="page-18-0"></span>**3.3 GUI Mode**

In order to install Altair Flux & FluxMotor Version 2024, follow these instructions:

- **1.** Close all the applications in use
- **2.** Download the Altair Flux & FluxMotor 2024 installer: hwFluxFluxMotor2024 win64.exe from the Altair One site:<https://altairone.com/>

And save it locally

- **3.** Run the executable file hwFluxFluxMotor2024\_win64.exe
- **4.** Select a language
	- Click on the **OK** button

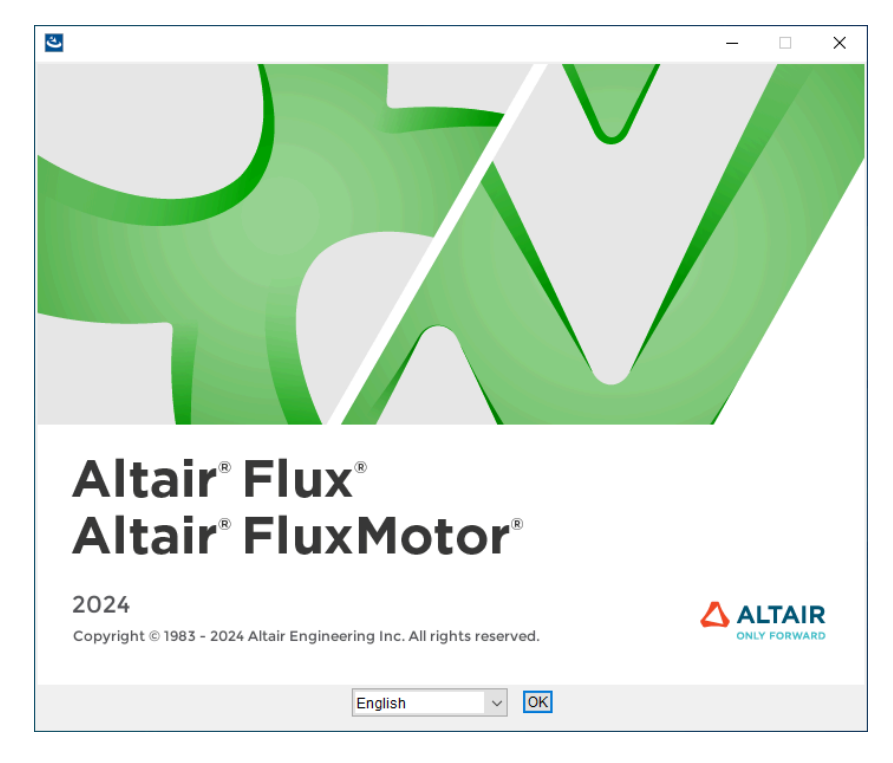

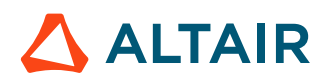

#### **5.** In the **Altair Flux & FluxMotor 2024 – Windows 64-bit** window (**License Agreement** panel):

- Read through the license agreement and if you accept the terms of the License Agreement, then check the **I accept the terms of the License Agreement** box
- Click on the **Next** button to start with the Altair Flux & FluxMotor 2024 installation

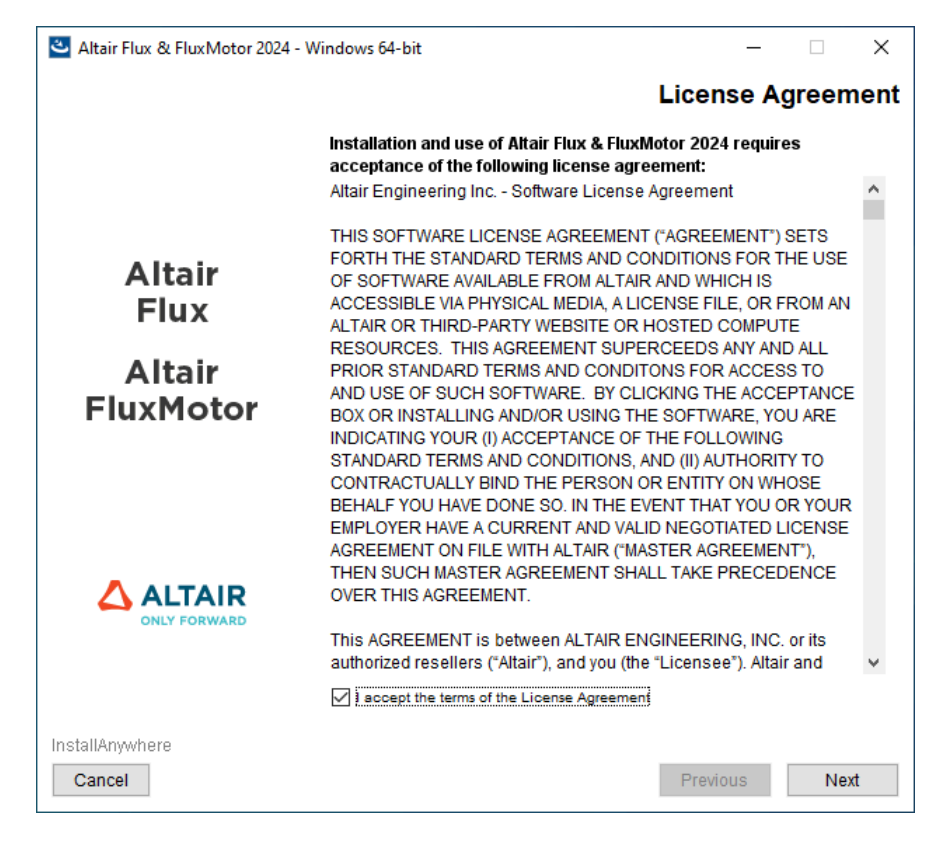

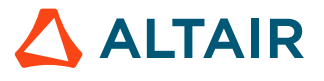

- **6.** In the next **Altair Flux & FluxMotor 2024 Windows 64-bit** window (**Introduction** panel):
	- Read the introduction and click on the **Next** button to continue with the Altair Flux & FluxMotor 2024 installation

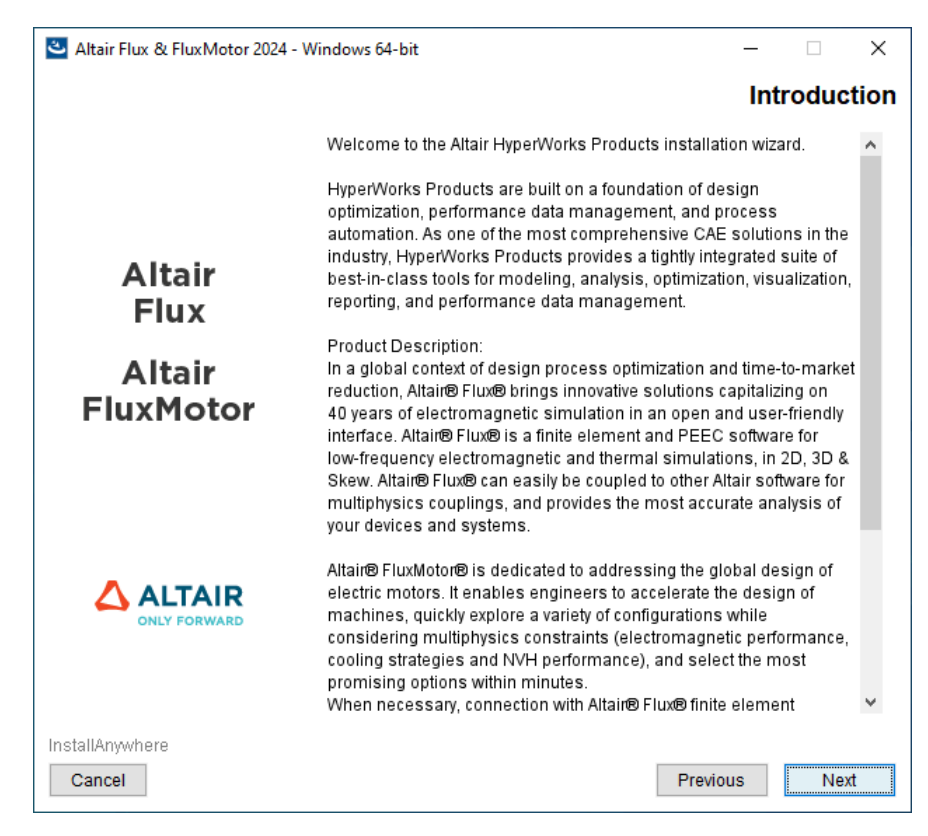

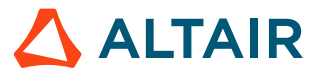

- **7.** In the next **Altair Flux & FluxMotor 2024 Windows 64-bit** window (**Choose Install Folder** panel):
	- Choose an installation directory:
		- By default:
			- ∙ with a user account: the installation directory is C:\Users\<username>\Altair\2024
			- ∙ with an administrator account: the installation directory is C:\Program Files \Altair\2024
		- You can specify another installation directory, however, make sure that the full directory path does not include any special characters, then click on the **Choose** button
	- Click on the **Next** button to continue with the Altair Flux & FluxMotor 2024 installation

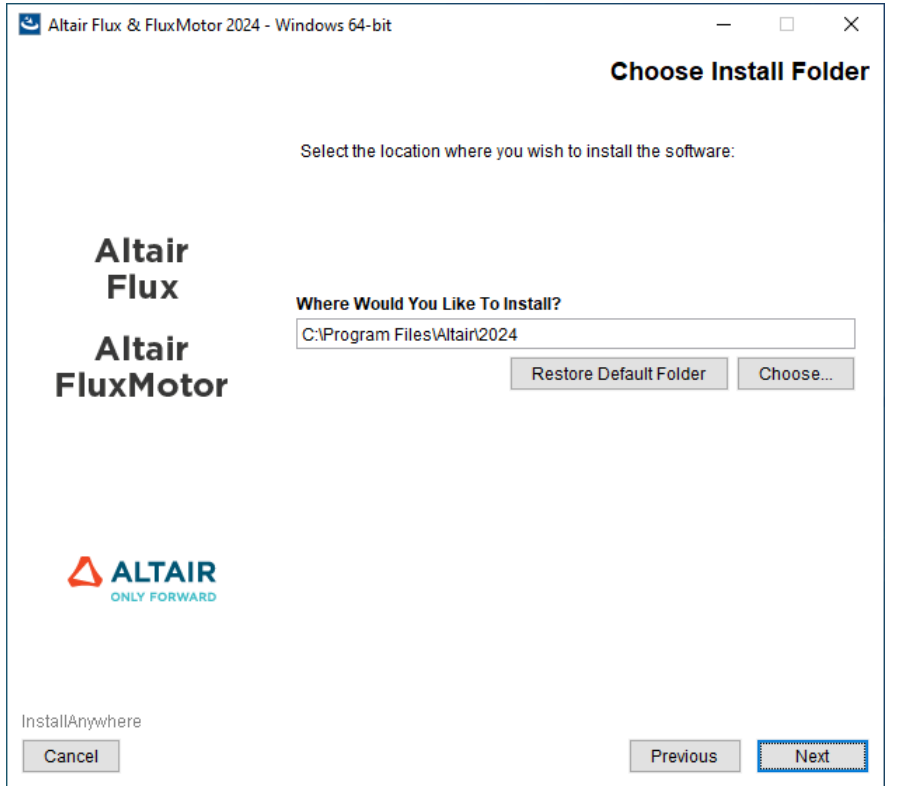

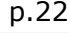

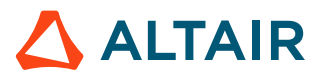

- **8.** In the next **Altair Flux & FluxMotor 2024 Windows 64-bit** window (**Change Shortcut Folder (Local)** panel):
	- Specify the folder name that will contain the start menu shortcuts.
	- Specify the suffix string to be added to the shortcuts (Optional).
	- Select one of the following options:
		- **Yes** if you want to add the Altair Flux & FluxMotor shortcuts on the desktop
		- **No** if you do not want to add the Altair Flux & FluxMotor shortcuts on the desktop
	- Click on the **Next** button to continue with the Altair Flux & FluxMotor 2024 installation

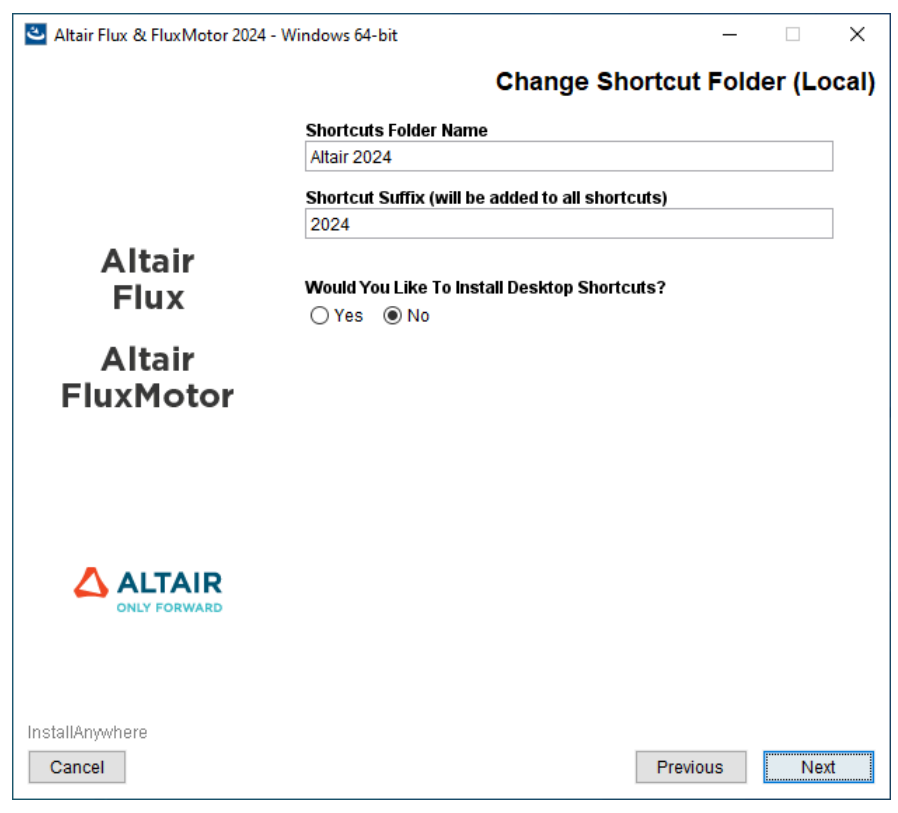

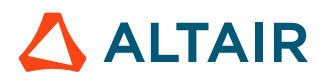

- **9.** In the next **Altair Flux & FluxMotor 2024 Windows 64-bit** window (**Altair License Management System** panel):
	- Enter the license location:
		- If you have a network license, then enter port@hostname
			- where port is the TCP/IP port number used by the license server and hostname is the name of the license server computer
		- If you have a local license (standalone license), then enter the full pathname of the license file
	- Click on the **Next** button to continue with the Altair Flux & FluxMotor 2024 installation

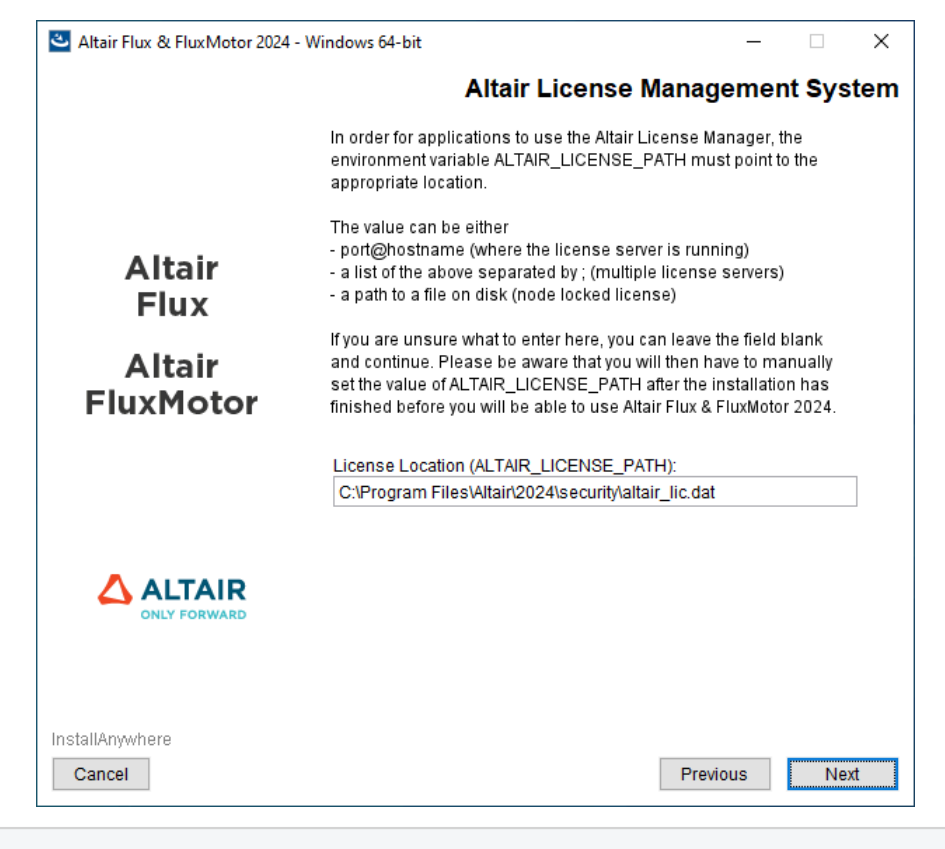

**Note:** This window is only displayed if the license has not yet been configured.

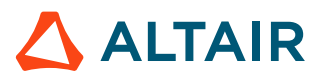

- **10.** In the next **Altair Flux & FluxMotor 2024 Windows 64-bit** window (**Pre-Installation Summary** panel):
	- Review the installation details and click on the **Install** button to start the Altair Flux & FluxMotor 2024 installation

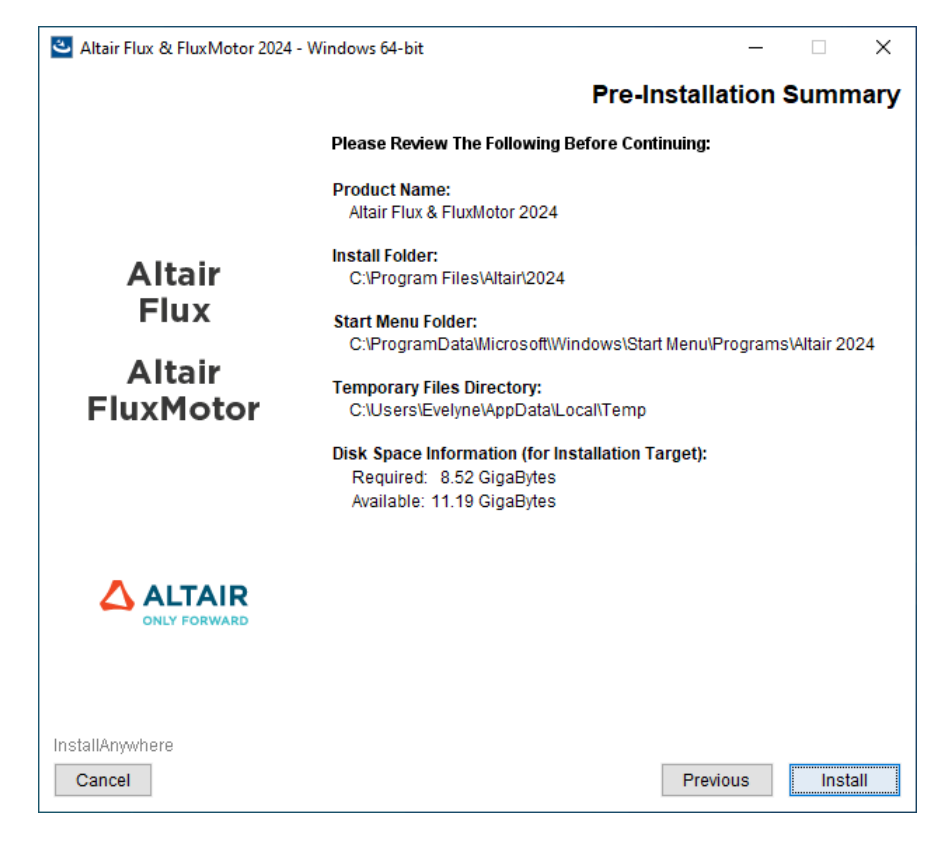

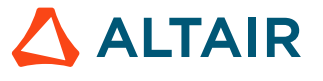

- **11.** In the last **Altair Flux & FluxMotor 2024 Windows 64-bit** window (**Install Complete** panel):
	- Click on the **Done** button to complete the Altair Flux & FluxMotor 2024 installation and exit the installer

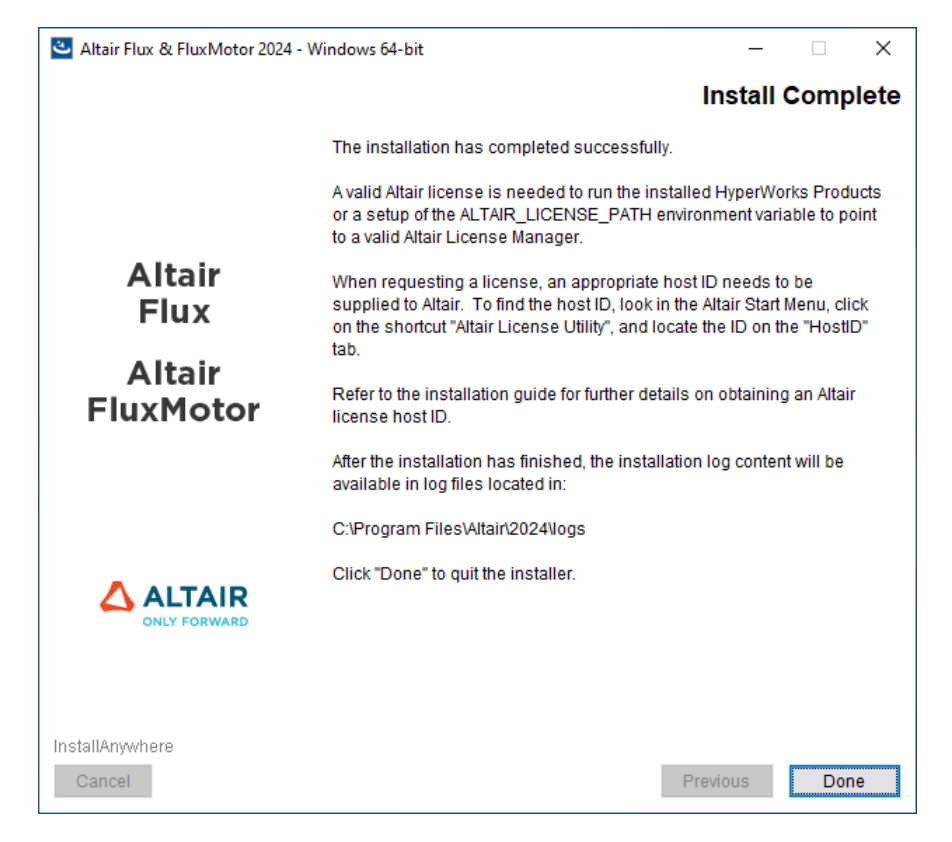

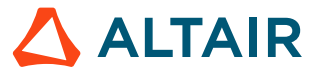

## <span id="page-26-0"></span>**3.4 Silent Mode**

### **Introduction**

A silent mode installation installs Altair Flux & FluxMotor 2024 without requiring any user interaction. The installer makes use of a response file that contains the installation options to run the installation from start to end without any user input.

### **Silent Mode**

**1.** Create a response file. Run the installer in interactive mode with the  $r$  option to save the installation properties to a response file.

```
[INSTALLER_NAME] -r "[RESPONSE_PATH]\installer.properties"
```
- **2.** Trigger a silent mode installation from the command line using one of the following options:
	- Use the default property values as provided by the installer package.

[INSTALLER\_NAME] -i silent -DACCEPT\_EULA=YES

#### **Important:**

- Setting -DACCEPT\_EULA=YES means that you accept the terms of the License Agreement and allows you to proceed with Altair Flux & FluxMotor installation
- If nothing is specified for *ACCEPT\_EULA* variable or if -DACCEPT\_EULA=NO then Altair Flux & FluxMotor will not be installed
- Specify properties.

[INSTALLER\_NAME] -i silent -D[Property]=[VALUE]

◦ For example:

-DACCEPT\_EULA=YES -DUSER\_INSTALL\_DIR=C:\\Program Files\\Altair\\2024

• Use a response file containing properties.

[INSTALLER\_NAME] -i silent -f "[RESPONSE\_PATH]\installer.properties"

#### **Note:** 員

- [INSTALLER\_NAME] is the installer binary.
- [RESPONSE PATH] is the path where the response file resides.
- Use quotes around directory and pathnames that contain spaces.
- Do not use spaces between *VARIABLE=VALUE* statements in the response file.

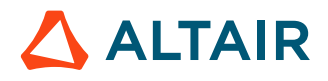

### <span id="page-27-0"></span>**3.4.1 Response Files**

### **Introduction**

A response file is an installer properties file used to provide properties for an installer running in silent mode. The files contain text in a simple *VARIABLE=VALUE* format.

### **Response files**

国

The properties in the response files are captured by executing the installer and the captured variables are then used as default values for future silent installs. The installer automatically checks the same directory as the installer for a file called installer. properties to use as input to the installer.

An example of a response file containing properties:

```
#Accept License Agreement
#---------------------
ACCEPT_EULA=YES
#Choose Install Folder
#---------------------
USER_INSTALL_DIR=C:\\Program Files\\Altair\\2024
#Change Shortcut Folder (Local)
#------------------------------
SET START MENU FOLDER=Altair 2024
INSTALL_DESKTOP_SHORTCUTS=0
#Enter License Path Location
#-----------------------------
FLUX ALTAIR LICENSE PATH=6200@server.domain
FLUXMOTOR ALTAIR LICENSE PATH=6200@server.domain
```
**Note:** Spaces should not be used between *VARIABLE=VALUE* statements in the response file.

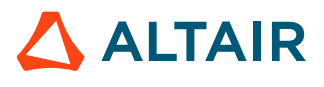

### <span id="page-28-0"></span>**3.4.2 Response File Properties**

### **General properties**

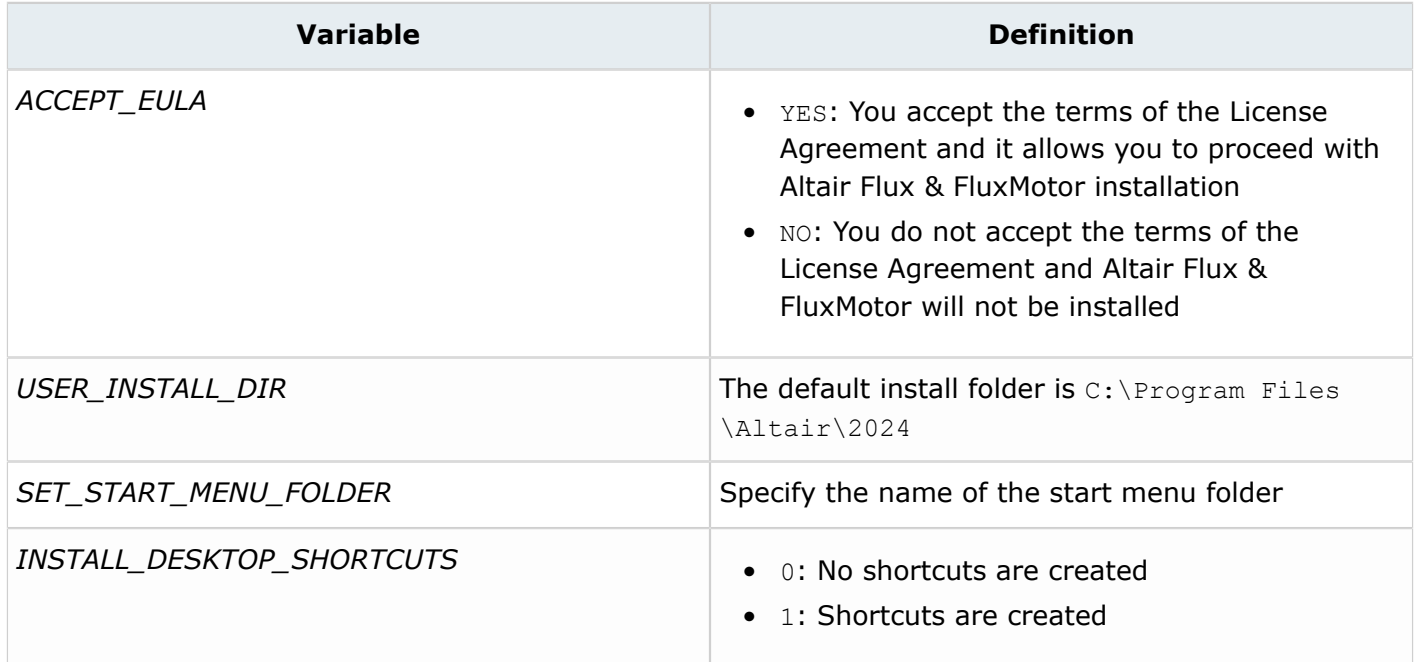

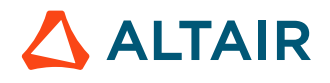

## <span id="page-29-0"></span>**Installation on Linux - Altair Flux only 4**

This chapter deals with the installation on Linux of Altair Flux 2024.

This chapter covers the following:

- [4.1 Introduction](#page-30-0) (p. 31)
- [4.2 Installation Modes](#page-31-0) (p. 32)
- [4.3 GUI Mode](#page-32-0) (p. 33)
- [4.4 Console Mode \(only supported on Linux\)](#page-38-0) (p. 39)
- [4.5 Silent Mode](#page-39-0) (p. 40)

**Note:** Altair FluxMotor is only supported on Windows operating system.員

### <span id="page-30-0"></span>**4.1 Introduction**

Each Altair Flux version (major and minor) is a completely independent version. It is installed by default in its own directory and is able to coexist with the older versions.

The software installation runs automatically.

#### **Installed components**

The automatic installation installs the following components:

- The Altair Flux Version 2024 software
- The Altair Flux Version 2024 documentation and examples:
	- the documentation in English version: installation guide and user guide,
	- the documentation in French version: user guide,
	- the examples: tutorials and technical papers (in English version only), with the corresponding Flux projects and/or command files.

#### **Installation directories**

These components are installed:

- by default:
	- with an unprivileged account: in the directory /home/<username>/2024
	- with the root account: in the directory /root/2024
- or in any other directory specified by the user during the installation.

 $\bullet$ **Warning:** The full installation directory path must not include any special characters.

In the chosen installation directory:

- The Altair Flux 2024 software is installed in the sub-directory  $\alpha$ ltair/flux.
- The Altair Flux 2024 documentation and examples are installed in the sub-directory altair/flux/Flux/DocExamples.

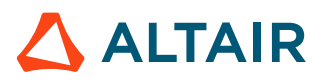

### <span id="page-31-0"></span>**4.2 Installation Modes**

### **Different modes**

Install Altair Flux 2024 on a machine using either graphical user interface (GUI) mode, console mode or silent mode.

The choice of installation modes allows for flexibility in selecting the installation mode that best suits your needs and environment.

### **GUI mode**

The graphical user interface (GUI) mode installation is in the form of a GUI wizard with step-by-step instructions.

### **Console mode (only supported on Linux)**

A console mode installation process mimics the default GUI wizard steps, but uses only the standard input and output. Console mode allows for text to be output to the console.

### **Silent mode**

A silent mode installation installs Altair Flux 2024 without requiring any user interaction. The installer makes use of a response file that contains the installation options to run the installation from start to end without any user input.

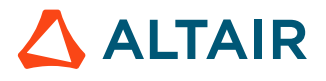

### <span id="page-32-0"></span>**4.3 GUI Mode**

In order to install Altair Flux Version 2024, follow these instructions:

- **1.** Close all the applications in use
- **2.** Download the Altair Flux 2024 installer: hwFlux2024 linux64.bin from the Altair One site:<https://altairone.com/>

And save it locally

- **3.** Execute the file hwFlux2024\_linux64.bin
- **4.** Select a language
	- Click on the **OK** button

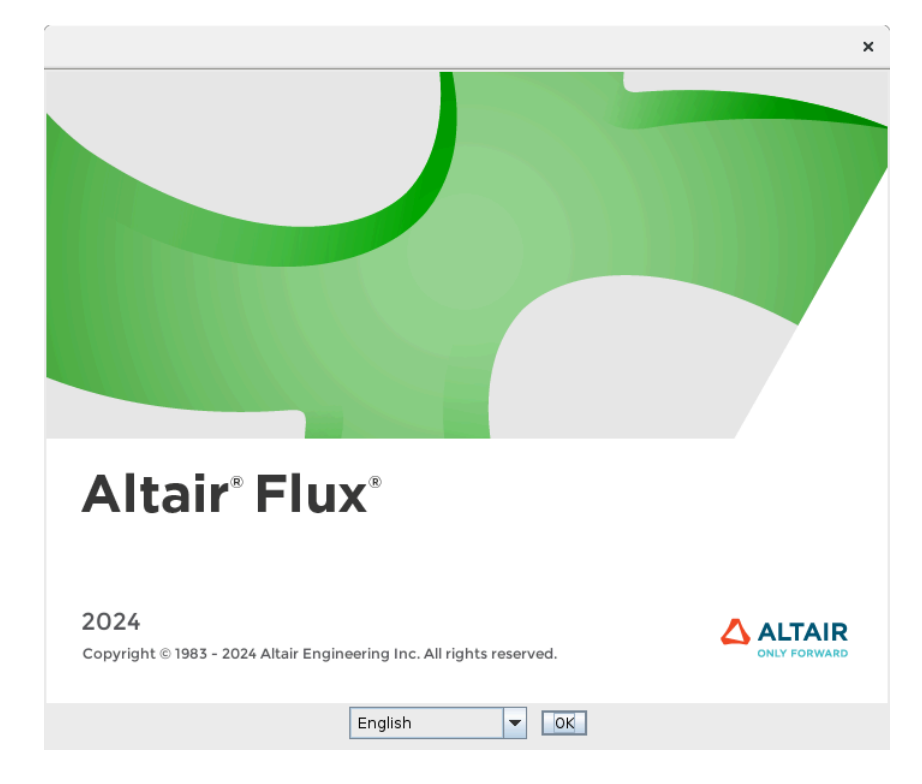

- **5.** In the **Altair Flux 2024 Linux 64-bit** window (**License Agreement** panel):
	- Read through the license agreement and if you accept the terms of the License Agreement, then check the **I accept the terms of the License Agreement** box
	- Click on the **Next** button to start with the Altair Flux 2024 installation

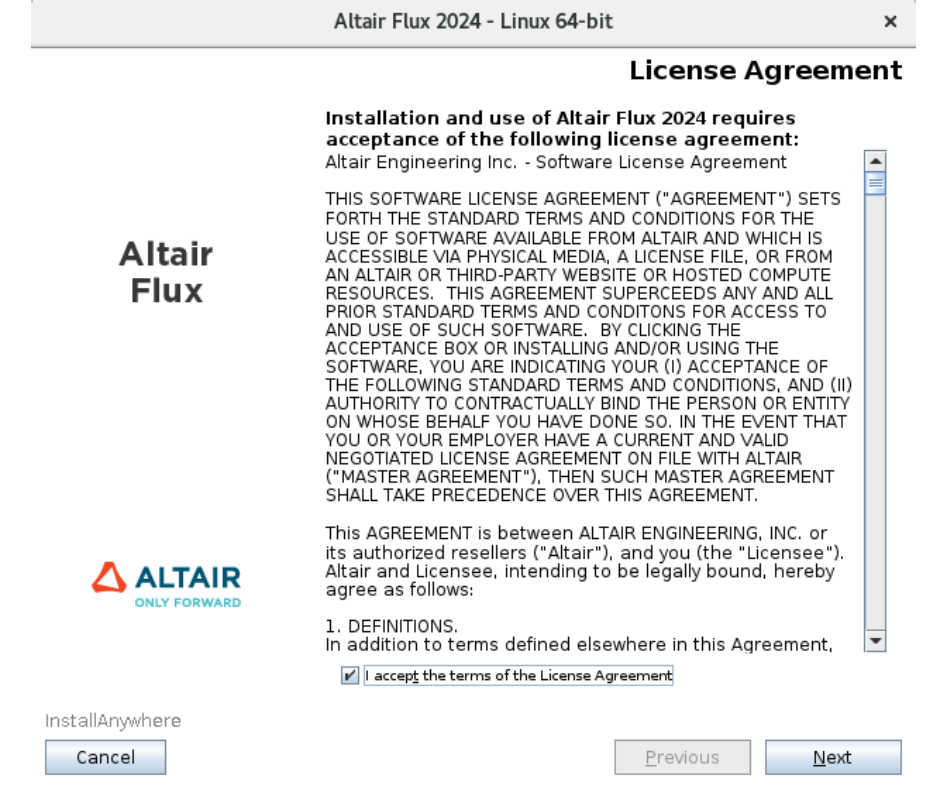

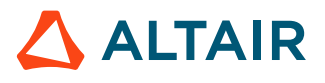

- **6.** In the next **Altair Flux 2024 Linux 64-bit** window (**Introduction** panel):
	- Read the introduction and click on the **Next** button to continue with the Altair Flux 2024 installation

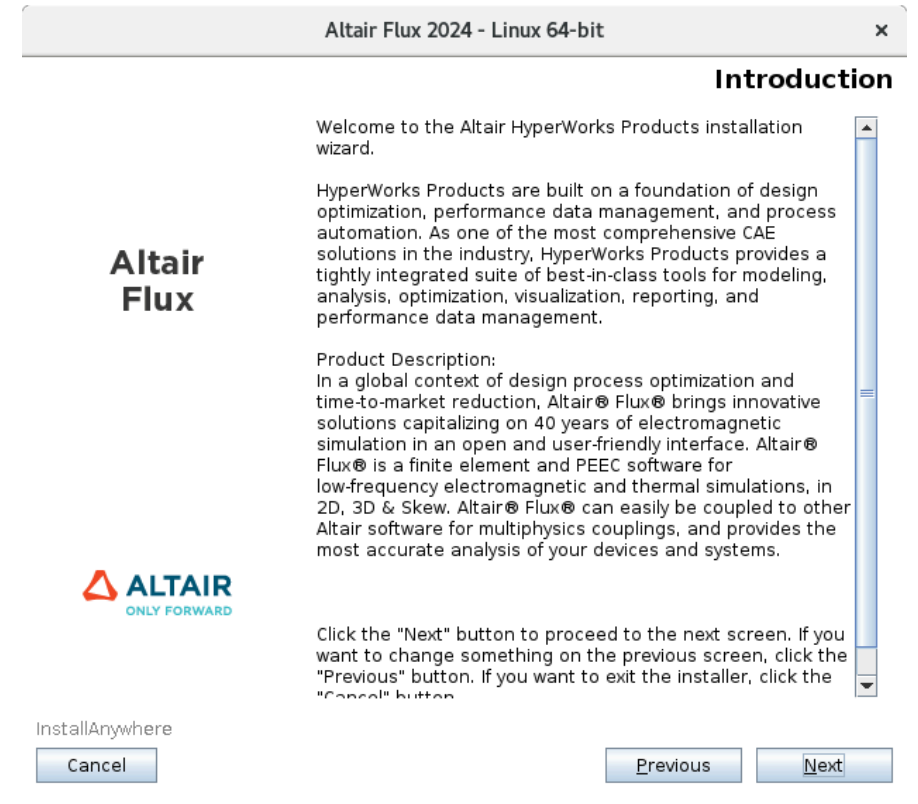

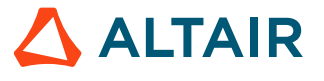

#### **7.** In the next **Altair Flux 2024 – Linux 64-bit** window (**Choose Install Folder** panel):

- Choose an installation directory:
	- By default:
		- ∙ with an unprivileged account: the installation directory is /home/<username>/2024
		- ∙ with the root account: the installation directory is /root/2024
	- You can specify another installation directory, however, make sure that the full directory path does not include any special characters, then click on the **Choose** button
- Click on the **Next** button to continue with the Altair Flux 2024 installation

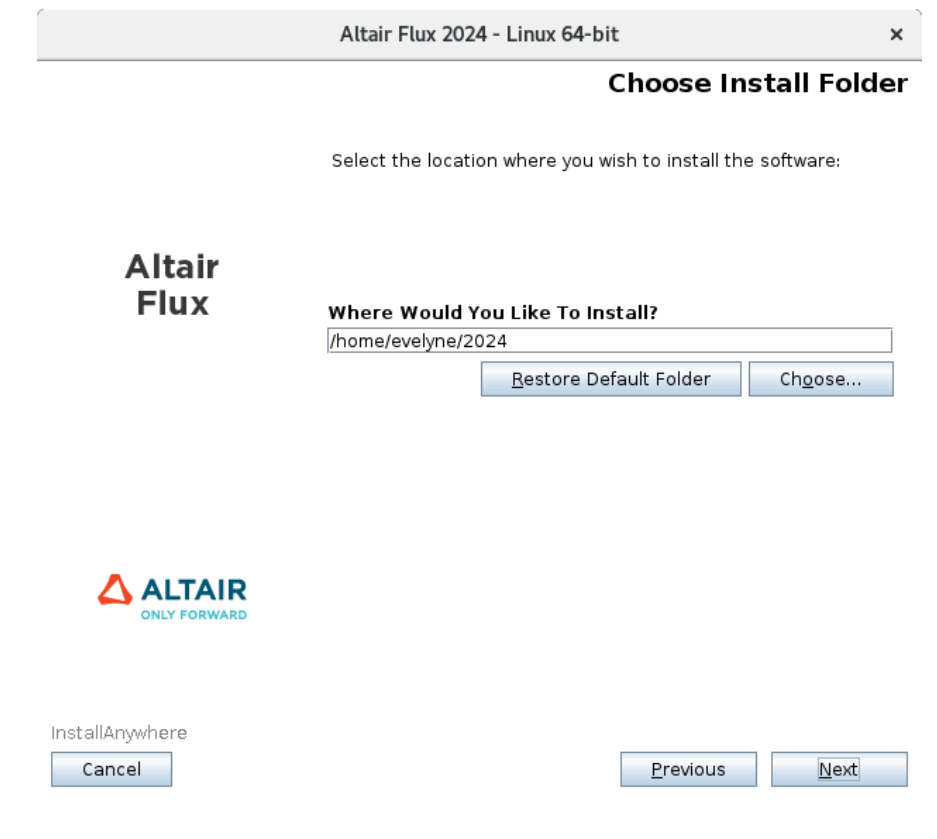

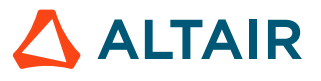

- **8.** In the next **Altair Flux 2024 Linux 64-bit** window (**Pre-Installation Summary** panel):
	- Review the installation details and click on the **Install** button to start the Altair Flux 2024 installation

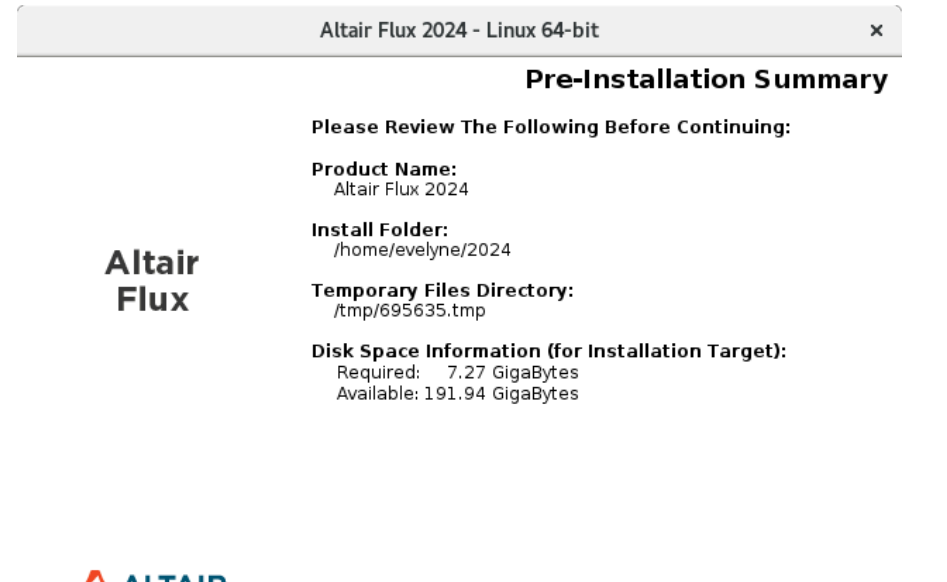

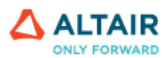

InstallAnywhere Cancel

Install Previous

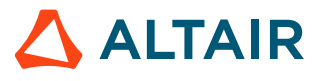

• Click on the **Done** button to complete the Altair Flux 2024 installation and exit the installer

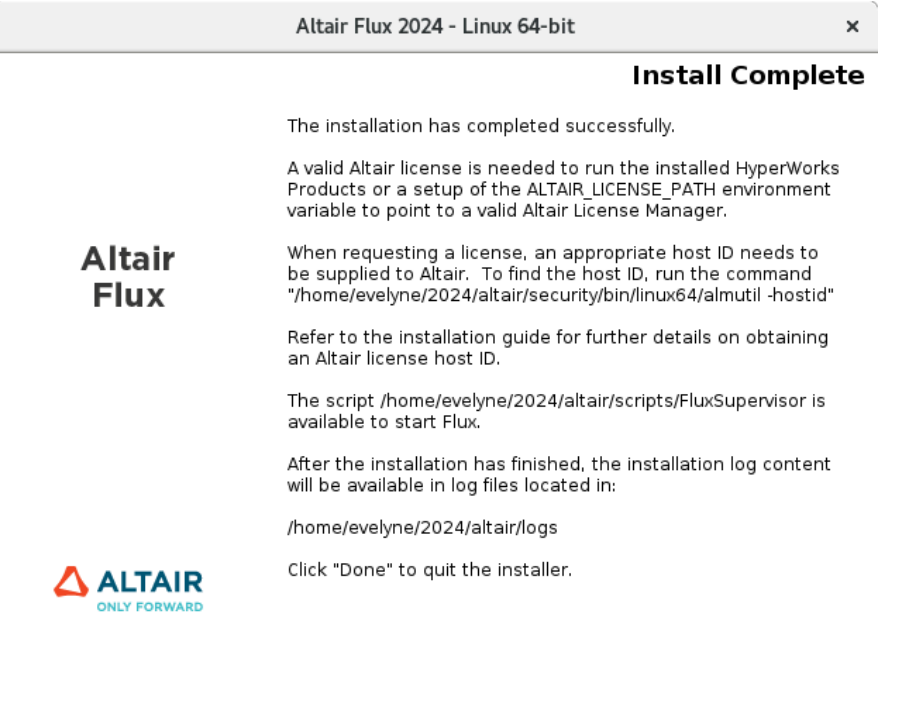

InstallAnywhere Cancel

Previous  $Done$ 

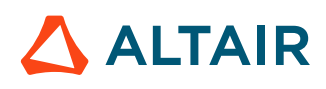

## <span id="page-38-0"></span>**4.4 Console Mode (only supported on Linux)**

### **Introduction**

A console mode installation process mimics the default GUI wizard steps, but uses only the standard input and output. Console mode allows for text to be output to the console.

#### 員 **Note:**

- Installing Altair Flux using console mode is only supported on Linux.
- If the terminal does not have any GUI/X capabilities (such as a pure SSH terminal session), launching the installer without any additional options will automatically start the console mode.

### **Console mode**

Trigger a console mode installer from the command line by appending the following command parameter to the installer:

-i console

### **Procedure**

In order to use the console mode, open a command terminal:

- **1.** Change directory to the location where the installer resides with the cd command
- **2.** Execute the sh command on the installer binary where [INSTALLER\_NAME] is the installer binary with the additional command parameter:

```
sh [INSTALLER NAME] -i console
```
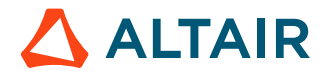

### <span id="page-39-0"></span>**4.5 Silent Mode**

### **Introduction**

A silent mode installation installs Altair Flux 2024 without requiring any user interaction. The installer makes use of a response file that contains the installation options to run the installation from start to end without any user input.

### **Silent Mode**

**1.** Create a response file. Run the installer in interactive mode with the  $r$  option to save the installation properties to a response file.

```
[INSTALLER_NAME] -r "[RESPONSE_PATH]\installer.properties"
```
- **2.** Trigger a silent mode installation from the command line using one of the following options:
	- Use the default property values as provided by the installer package.

[INSTALLER\_NAME] -i silent -DACCEPT\_EULA=YES

#### **Important:**

- Setting -DACCEPT\_EULA=YES means that you accept the terms of the License Agreement and allows you to proceed with Altair Flux installation
- If nothing is specified for *ACCEPT\_EULA* variable or if -DACCEPT\_EULA=NO then Altair Flux will not be installed
- Specify properties.

[INSTALLER\_NAME] -i silent -D[Property]=[VALUE]

◦ For example:

-DACCEPT\_EULA=YES -DUSER\_INSTALL\_DIR=/home/<username>/2024/altair

• Use a response file containing properties.

[INSTALLER\_NAME] -i silent -f "[RESPONSE\_PATH]\installer.properties"

#### **Note:** 員

- [INSTALLER\_NAME] is the installer binary.
- [RESPONSE PATH] is the path where the response file resides.
- Use quotes around directory and pathnames that contain spaces.
- Do not use spaces between *VARIABLE=VALUE* statements in the response file.

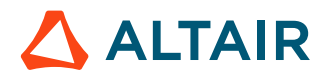

### <span id="page-40-0"></span>**4.5.1 Response Files**

### **Introduction**

A response file is an installer properties file used to provide properties for an installer running in silent mode. The files contain text in a simple *VARIABLE=VALUE* format.

### **Response files**

围

The properties in the response files are captured by executing the installer and the captured variables are then used as default values for future silent installs. The installer automatically checks the same directory as the installer for a file called installer. properties to use as input to the installer.

An example of a response file containing properties:

```
#Accept License Agreement
#---------------------
ACCEPT_EULA=YES
#Choose Install Folder
#---------------------
USER_INSTALL_DIR=/home/<username>/2024/altair
#Change Shortcut Folder (Local)
#------------------------------
SET START MENU FOLDER=Altair 2024
INSTALL_DESKTOP_SHORTCUTS=0
#Enter License Path Location
#-----------------------------
FLUX_ALTAIR_LICENSE_PATH=6200@server.domain
```
**Note:** Spaces should not be used between *VARIABLE=VALUE* statements in the response file.

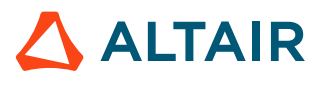

### <span id="page-41-0"></span>**4.5.2 Response File Properties**

### **General properties**

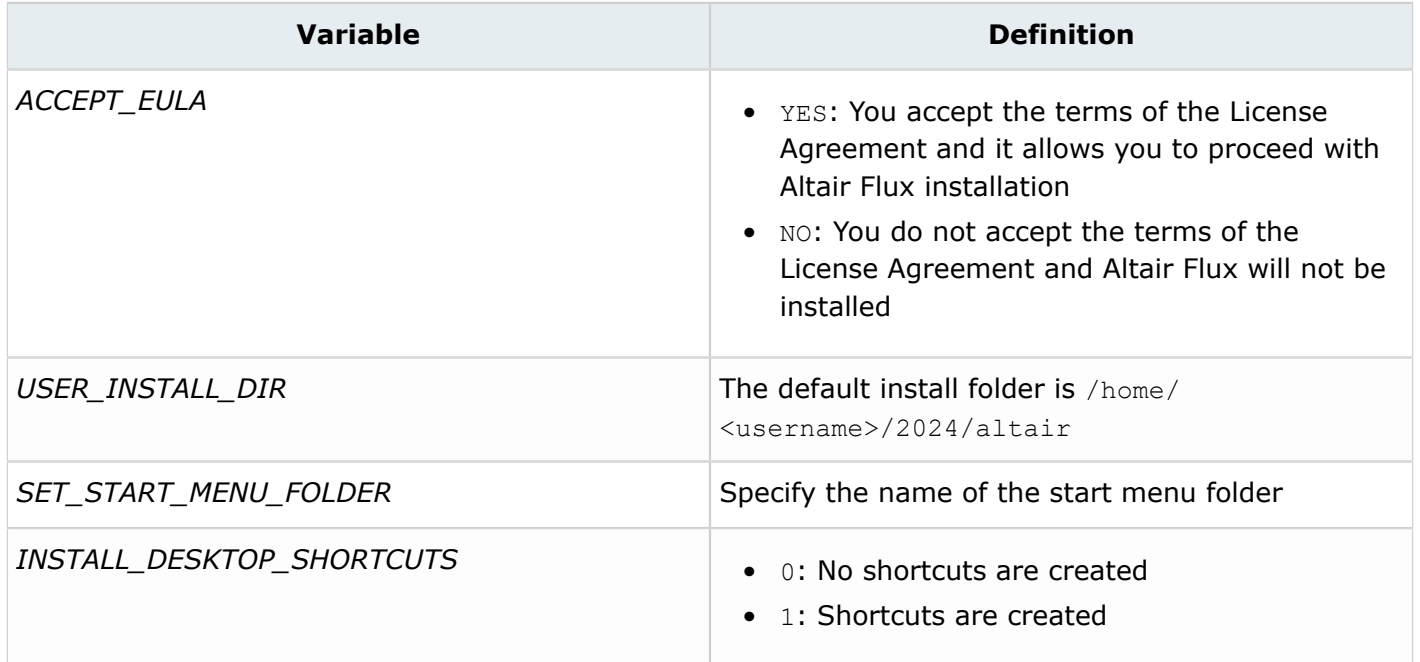

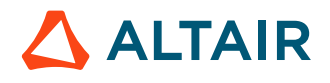

# <span id="page-42-0"></span>**Uninstallation 5**

In order to uninstall Altair Flux & FluxMotor 2024, please refer to the Altair HyperWorks [2024 - Quick](https://2024.help.altair.com/2024/simulation/pdfs/install/AltairHyperWorks_2024_QuickInstallGuide.pdf) [Installation Guide](https://2024.help.altair.com/2024/simulation/pdfs/install/AltairHyperWorks_2024_QuickInstallGuide.pdf).

- **Note:** This document can be found on our website: [Altair One](https://altairone.com/) > **Community, Training** 厚∥ **and Support** > **Community & Support** > **Documentation** and then look for
	- **Product** Filter: check the **HyperWorks** box
	- **Version** Filter: check the **2024** box
	- **Guide Type** Filter: check the **Installation** box